## **Trello – ako na to?**

## **Registrácia**

**1.** Otvorte si stránku [www.trello.com.](http://www.trello.com/) Objaví sa Vám nasledujúce prostredie ako na obrázku, pre úspešné používanie **Trello** v projektoch je nutná registrácia na daný portál (na zadaný mail tak následné chodia upozornenia ohľadom novo pridaných prehľadov k projektovým výzvam). **Registráciu** zahájite po kliknutí na *Sign up – it´s free.*

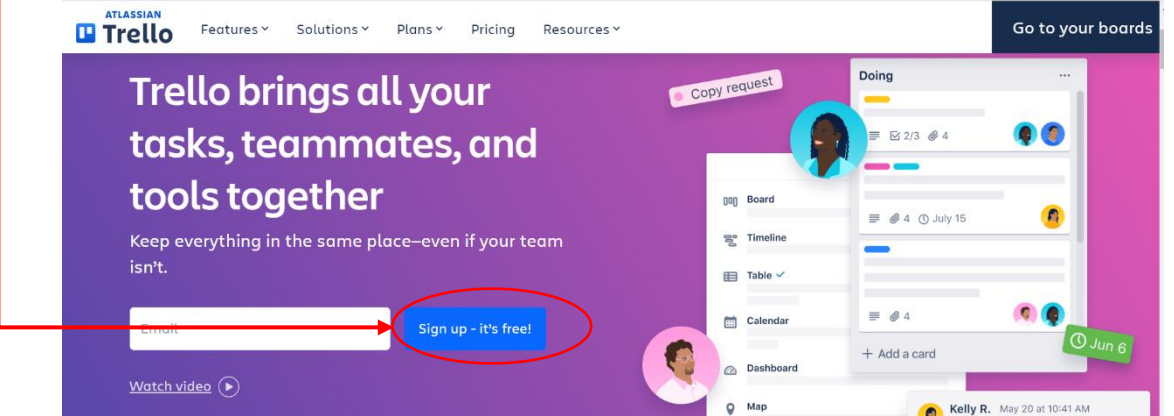

**2.** Registráciu možno vykonať pomocou zadaní **akéhokoľvek mailu** alebo využitia už **existujúceho účtu** na Google, Microsoft, Apple alebo Slack.

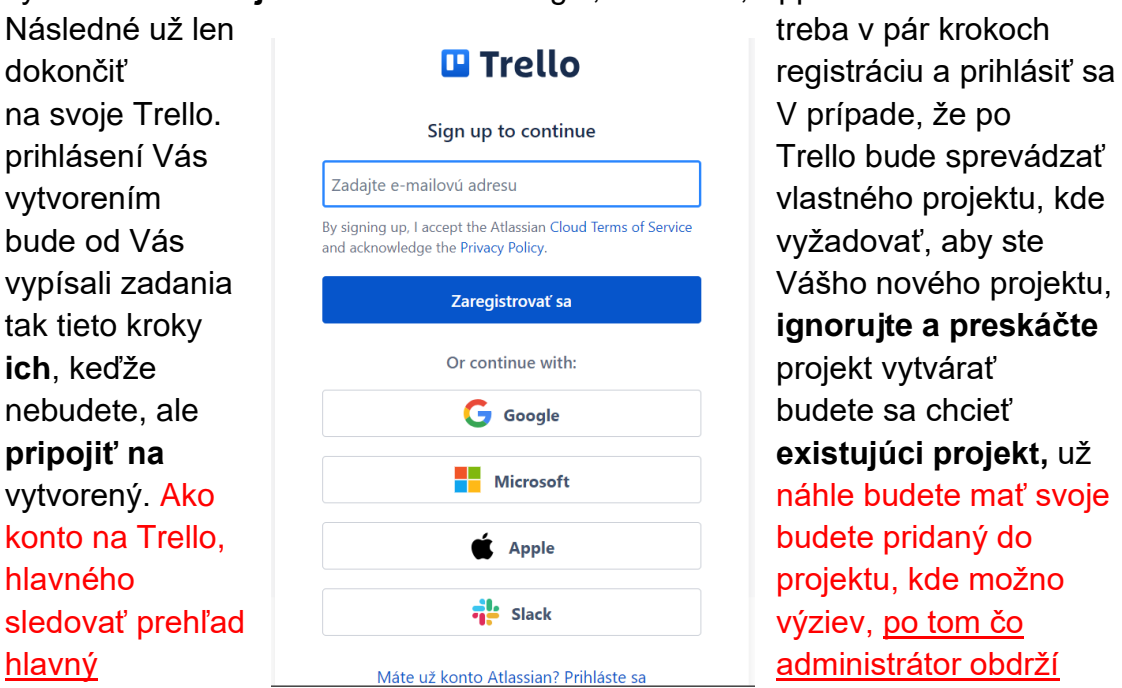

mail, ktorým ste sa do Trello prihlásili. Mail prosím zašlite Ing. Dávid Kampo na [david.kampo@mendelu.cz.](mailto:david.kampo@mendelu.cz)

## **Orientácia v Trello**

**1.** Po prihlásení a úspešnom pridaní do projektu, sa Vám objaví nasledujúce pracovné prostredie. Dané prostredie sa môže časom zmeniť, v rámci uľahčenia a zlepšenia prehľadnosti, ale principiálne zostane obdobné. V Trello môžete sledovať 4 stĺpce – **Navrhované výzvy pre prípravu** (výzvy, ktoré budú spracované), **V procese prípravy** (výzvy, ktoré sa spracovávajú a ich prehľad bude čoskoro k dispozícii, v závislosti od rozsiahlosti témy a zadávacej dokumentácie), **Skompletizované výzvy** (výzvy, ktoré majú hotovú a priloženú dokumentáciu, ktorá obsahuje prehľad danej výzvy s všetkými relevantnými a základnými podmienkami) a **Výzvy po termíne**  (výzvy, ktorých termín pre podanie projektovej žiadosti uplynul. Niektoré projektové výzvy majú viacero kôl podávania žiadostí alebo v rámci programu sú periodické, preto sú archivované v tomto stĺpci). **Jednotlivé stĺpce je možné editovať**, a preto ak narazíte na nejakú výzvu, alebo máte skúsenosť s nejakou pravidelné vyhlasovanou, môžete ju pridať do sekcie **Navrhované výzvy pre prípravu** (V spodnej časti stĺpca sa nachádza symbol plus (+) s textom pridať kartu, kliknutím naň pridáte Váš návrh -> viac na konci dokumentu). V stĺpcoch **Navrhované výzvy pre prípravu** a **V procese prípravy** väčšinou po kliknutí na priečinky výziev nebude k daným výzvam priložených mnoho informácií (základné informácie, prípadné odkazy na otvorené výzvy) a **tieto políčka sú** tak viac menej **indikatívne** a jednotlivé výzvy je možné bližšie preskúmať po tom čo budú v sekcii **Skompletizované výzvy**.

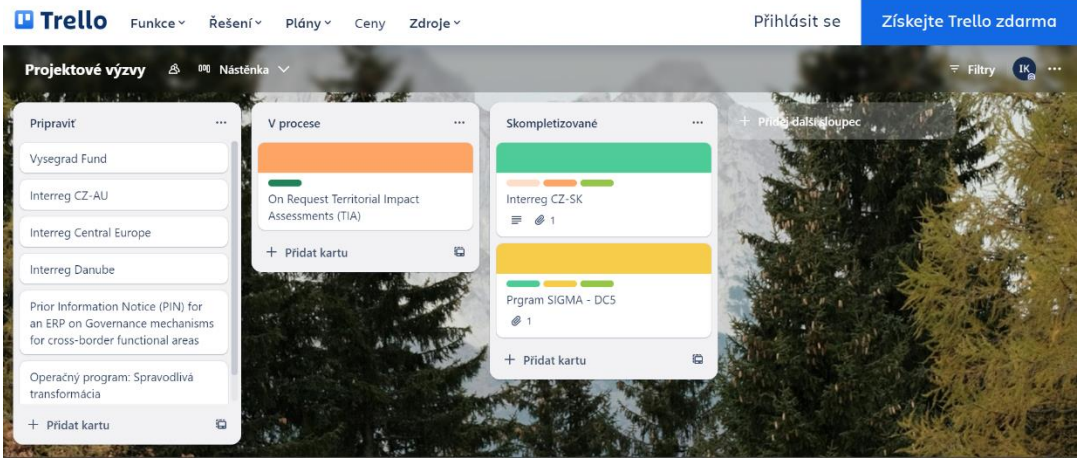

**2. Presun jednotlivých zložiek/kariet** medzi stĺpcami je jednoduchý, stačí myškou prejsť na dané políčku, kliknúť naň a trvalým držaním tlačidla myši toto políčko presunúť do zodpovedajúceho stĺpcu, kde povolením kliknutia toto políčko zostane. **Túto funkciu, ale v projektových výzvach nebudete používať**, keďže tie pripravuje hlavný administrátor. V prípade ale, že sa rozhodneme **Trello** používať pri realizácii projektu, ako odpoveď na niektorú z výziev, sa môže táto funkcia hodiť pri realizácii čiastkových zadaní pri vypracovaní žiadosti na projekt alebo jeho realizácii.

**3.** Po kliknutí na políčko/kartičku výzvy v sekcii **Skompletizované výzvy** sa Vám otvorí celá položka danej výzvy, kde sú bližšie informácie. Každá výzva má svoje **Labels (štítky)**, ktoré vystihujú jej špecifiká (otvorená/uzavretá výzva, typ financovania, spolupráca s MSP, poprípade iné), práve tieto **štítky** možno použiť vo **filtri** pri vyhľadávaní špecifickej výzvy priamo na základe Vašich požiadaviek a potrieb, vrátane vyhľadávania výziev na základe ich názvu. V skratke, v úvode Vám dané **štítky** stručne popisujú daný typ výzvy (na obrázku ide o výzvu so systémom financovania v podobe refundácii, ide o uzavretú výzvu a je nutná spolupráca s MSP).

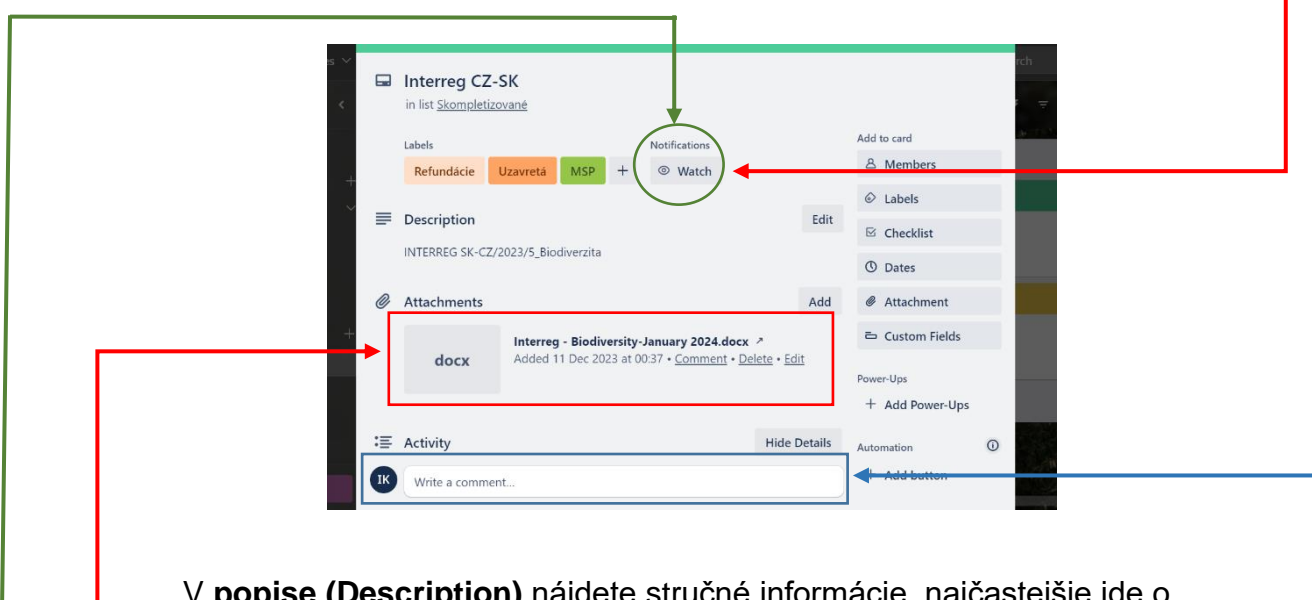

V **popise (Description)** nájdete stručné informácie, najčastejšie ide o označenie výzvy/typ programu, konkrétny celý prehľad danej výzvy nájdete v **prílohách (Attachements)**, ktorú si viete stiahnuť po kliknutí naň. Ak Vám nejaká informácia chýba, môžete **pridať komentár** týkajúci sa chýbajúcej informácie alebo čohokoľvek iného, čo Vás k danej výzve napadne, Váš komentár uvidia všetci, a tí ktorí budú **sledovať daný projekt/výzvu**, dostanú notifikáciu o komentári a budú môcť naň hneď reagovať. Pre zaistenie istoty, aby Vám neunikli žiadne zmeny, pridané komentáre alebo čokoľvek iné v danej výzve, môžete si aj Vy aktivovať dané sledovanie kliknutím na **Watch**, čím si zaistíte sledovanie danej výzvy a budete dostávať notifikácie o všetkých zmenách v nej.

**4.** V prípade, že projektových výziev bude viac, sa zíde používanie **filtru**.

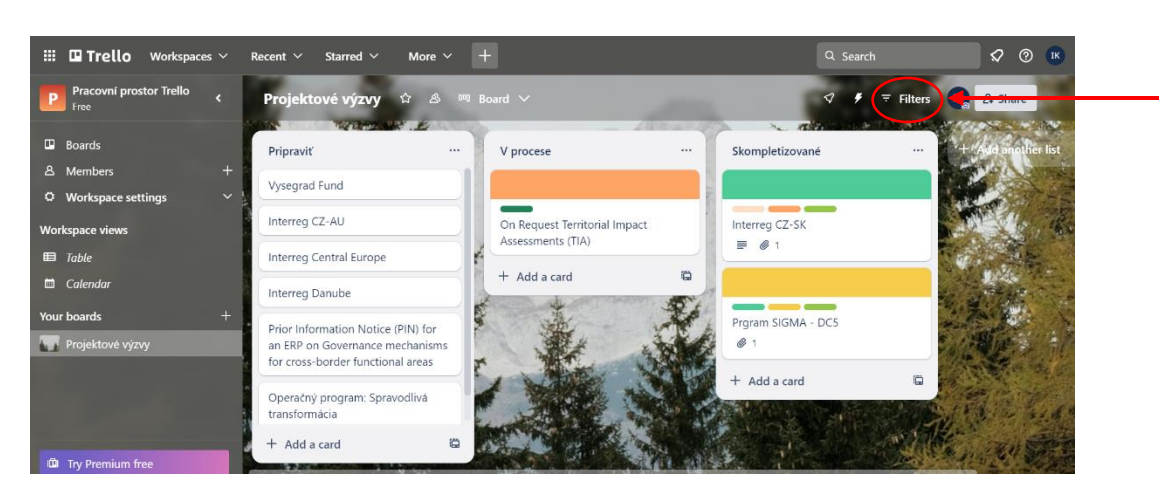

Po kliknutí na položku **Filters**, je vyhľadávanie intuitívne, jednotlivé výzvy možno hľadať podľa ich **názvu**, v prípade, že výzva ma nastavené časové termíny, tak je možno selektovať výzvy aj na základe zadania dátumov, po prejdení nižšie, je možné zvoliť (už vyššie) spomenuté **štítky (labels)** alebo aj iné parametre.

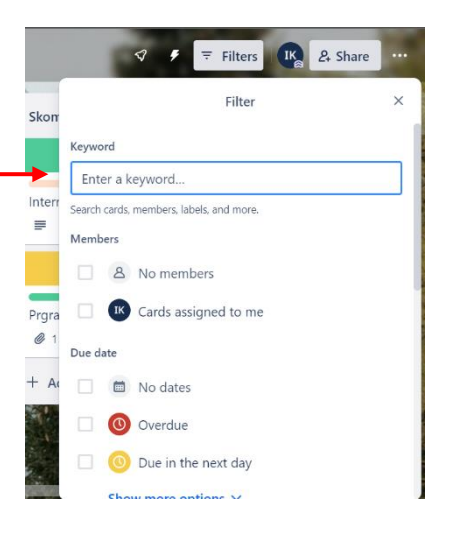

**Svoj záujem o projekt môžete vyjadriť priamo v Trello, každá karta projektovej výzvy obsahuje sekciu, kde môžete vyjadriť svoj záujem, alebo zašlite mail na projektovú kanceláriu. Následne budete bližšie kontaktovaný.**

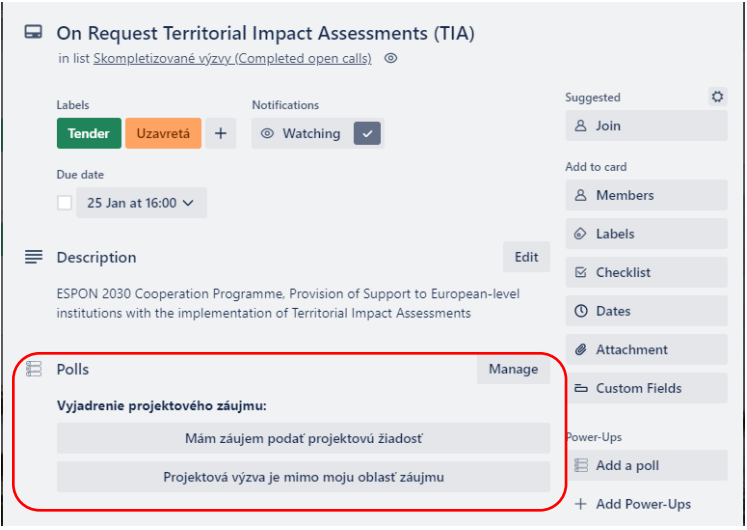

## **Pridávanie návrhov pre projektové výzvy**

Ako už bolo spomenuté v úvode tohto dokumentu, je možné jednotlivé projektové výzvy a ich spracovanie navrhovať a zapisovať do sekcie **Navrhované výzvy pre prípravu.** Ak v rámci danej sekcie, ale ani v žiadnej inej, nevidíte názov výzvy, ktorá by bola predmetom Vášho záujmu, nenechajte si ju ujsť a zapíšte ju do zoznamu **Navrhovaných výziev pre prípravu.** 

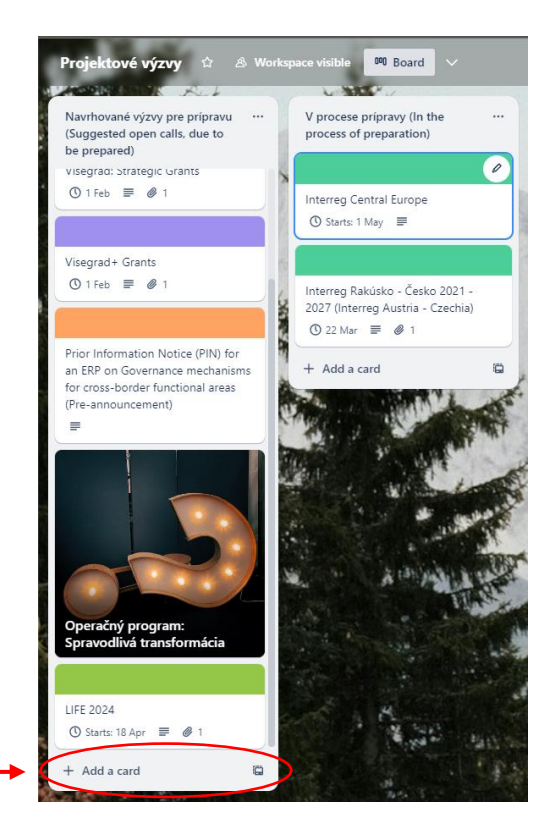

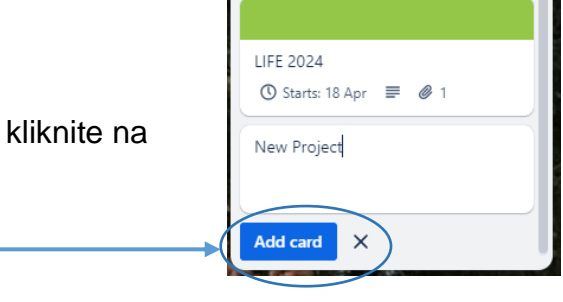

m e

Postup:

1. Kliknite na tlačidlo **+ Pridať kartu**.

2. Zadajte názov danej výzvy/programu a tlačidlo **Pridať kartu**.

3. V prípade, ak môžete poskytnúť pár ďalších informácii, dohľadáte Vami pridanú kartu v sekcii **Navrhované výzvy pre prípravu** a kliknete naň, otvorí sa Vám okno, ktoré môžete vidieť na obrázku (dole). Určite budete chcieť byť **informovaný o procese, ktorým výzva prechádza**, až kým ju nebudete mať pripravenú v sekcii **Skompletizované výzvy,** to si zaistíte kliknutím na tlačidlo **Watch**, ako už bolo popísané vyššie. Ďalej viete pridať krátky **popis výzvy** (alebo napríklad nejaké Vaše špecifické pripomienky/požiadavky k danej výzve) a v prípade ak viete pridať odkaz na danú výzvy, viete ho vložiť do popisu výzvy alebo v rámci **príloh**.

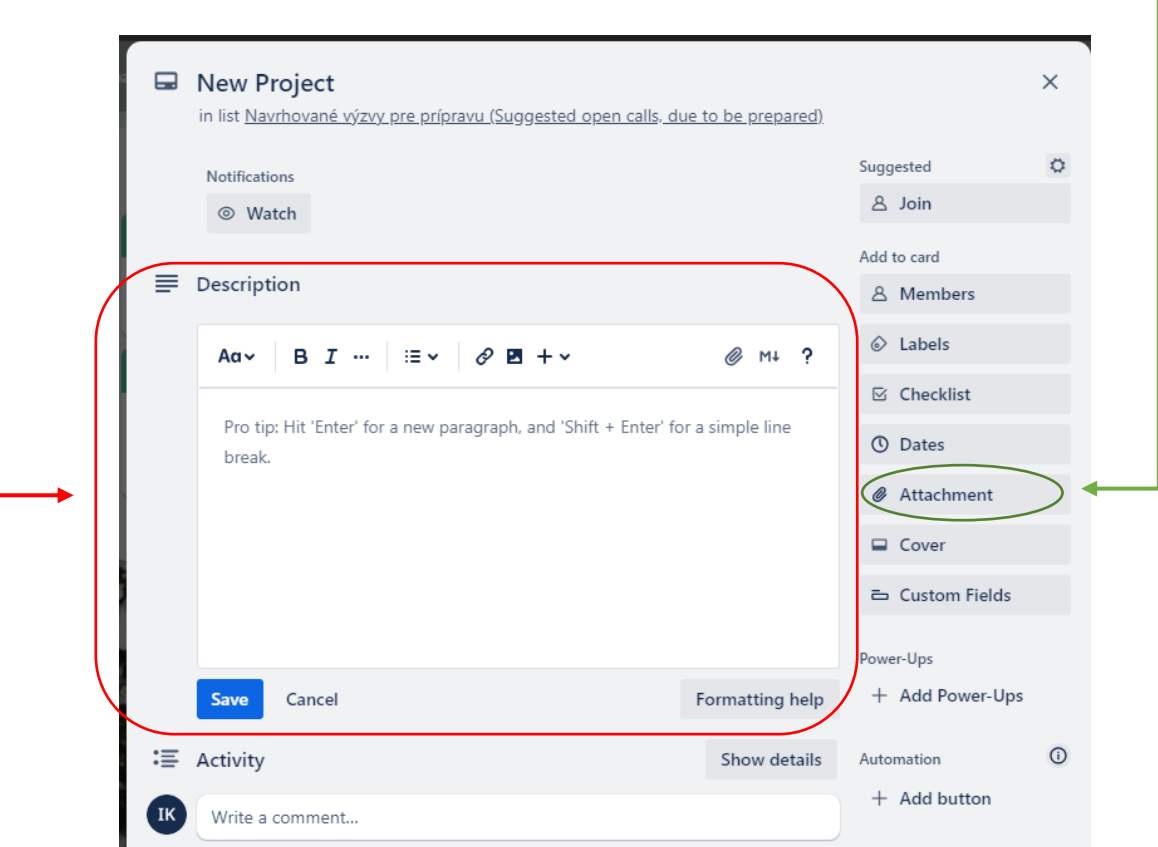